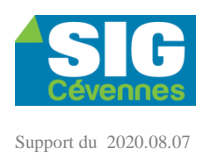

# **Mettre à jour un document d'urbanisme sur le site du GéoPortail de l'Urbanisme (GPU)**

# > Au préalable :

- o Obtenir le **dossier complet** à jour au format .zip
- o Avoir ses codes de connexion au GPU
- Aller sur le site du **GPU**, *<https://www.geoportail-urbanisme.gouv.fr/login>*
	- 1. **Connectez-vous** avec votre compte mairie

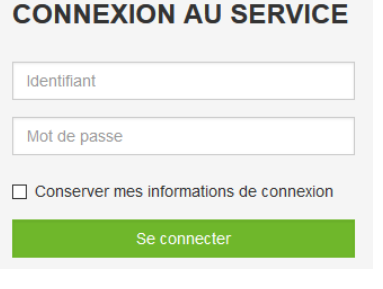

#### 2. Aller dans : Mon espace > Documents d'urbanisme et SUP > **Gérer mes documents**

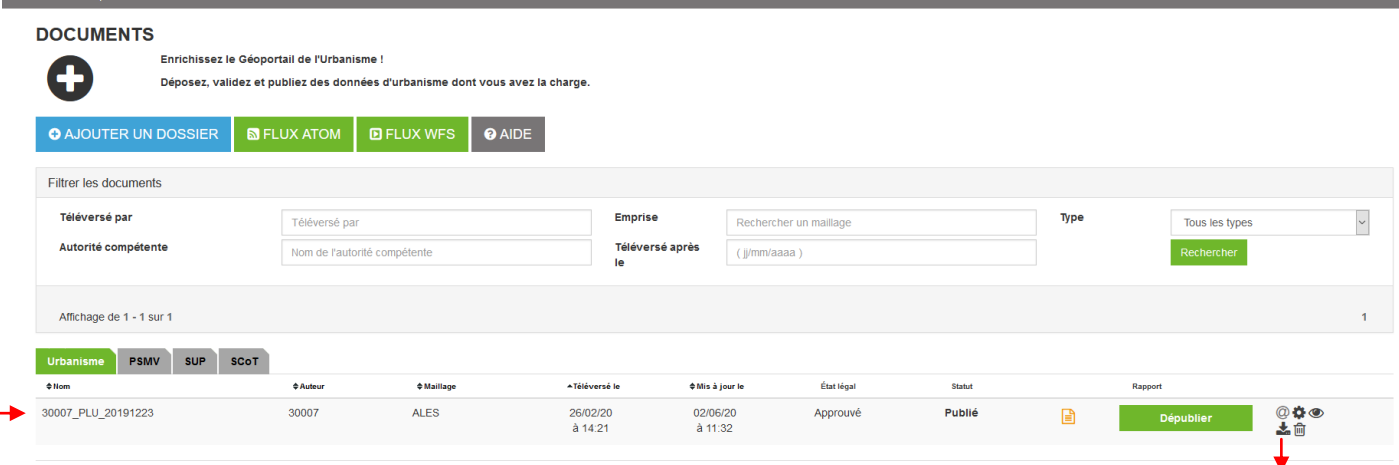

# *3.* **Supprimer le dossier actuel** :

La suppression d'un fichier se fait en 2 étapes *(pouvant prendre plusieurs minutes voir heures pour chacune)* depuis la «**Vue détaillée** » *(icône de la petite roue crantée à la fin de la ligne)*

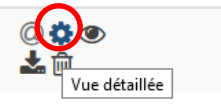

- Dans l'encart « Actions », procéder à la dépublication en  $1<sup>er</sup>$  (touche verte) puis attendre la fin du processus pour en suite supprimer le dossier (touche rouge)  $\frac{1}{2}$ 

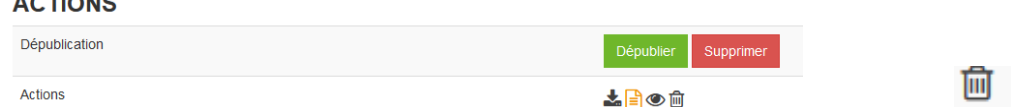

*Attention :*

- *Ces 2 opérations doivent être réalisées dans l'ordre et bien prises en compte par le site afin de pouvoir intégrer sans souci le nouveau dossier*

### 4. **Déposer le nouveau dossier** compressé *(cela peut prendre plusieurs minutes voir heures).*

**O** AJOUTER UN DOSSIER

*Attention :*

- *Si le dossier remplaçant l'ancien porte le même nom, il se peut que l'application bloque en croyant à un doublon avec la version précédente. Dans ce cas, changer le nom en ajoutant par exemple une lettre.*

# 5. **Contrôler / visualiser le dossier**

# 6. **Valider la publication du document d'urbanisme**.

Après avoir vérifié le rendu, il faut valider la publication afin qu'elle soit effective (visible et consultable par tous sur le GPU).

Le service SIG reste à disposition pour tous renseignements complémentaires et vous accompagner si vous le souhaiter.